## **EMPLOI DU TEMPS**

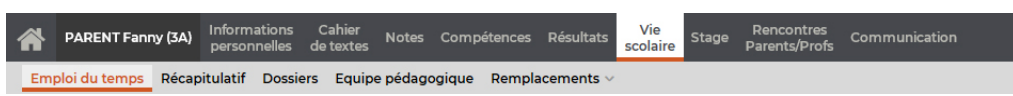

## **Consulter l'emploi du temps de votre enfant**

Sélectionnez une semaine sur la réglette (les numéros de semaines qui comportent des cours sont soulignés).

Un clic sur le bouton  $\bullet$  en haut à droite de la grille vous permet de choisir le nombre de jours à afficher (les autres jours restent accessibles via la barre de défilement) ainsi que l'orientation verticale ou horizontale de l'emploi du temps.

## **Récupérer l'emploi du temps au format iCal**

Si l'établissement vous y autorise, vous pouvez télécharger l'emploi du temps au format iCal.

Le format iCal peut être lu par la plupart des applications d'agenda personnel (agenda Outlook, Google, etc.).

- 1) Si vous souhaitez récupérer l'emploi du temps pour une semaine seulement, sélectionnez-la sur la réglette.
- $2)$  Cliquez sur le bouton  $\frac{1}{2}$  en haut à droite.
- 3) Dans la fenêtre qui s'affiche, indiquez les semaines à prendre en compte, puis choisissez le mode de récupération :
- soit un fichier \**.ics* à intégrer à votre agenda personnel (il ne sera pas mis à jour automatiquement),
- soit un lien à copier dans votre agenda personnel pour une mise à jour en temps réel.

*Remarque : l'endroit où coller l'URL fournie par PRONOTE varie d'un agenda à l'autre, mais il faut généralement chercher à ajouter un calendrier.*

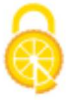

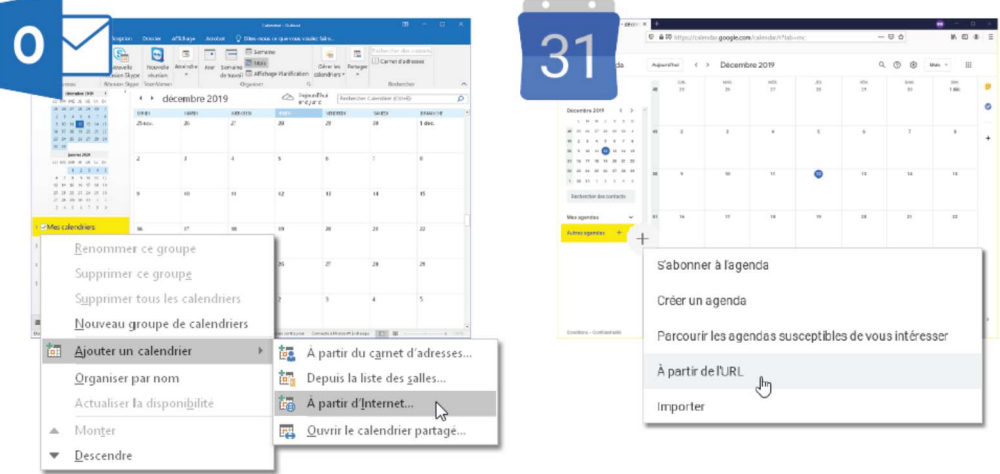

## **Imprimer l'emploi du temps d'une semaine**

- Sélectionnez la semaine à imprimer sur la réglette, puis cliquez sur le bouton  $\blacksquare$  en haut à droite.
- 2) Dans la fenêtre qui s'affiche, indiquez les options de mise en page, puis cliquez sur *Générer*.
- 3) Imprimez ensuite le PDF obtenu.

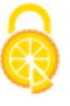